Multimédia Uživatelská příručka © Copyright 2007 Hewlett-Packard Development Company, L.P.

Windows je registrovaná ochranná známka Microsoft Corporation v USA.

Informace uvedené v této příručce se mohou změnit bez předchozího upozornění. Jediné záruky na produkty a služby společnosti HP jsou výslovně uvedeny v prohlášení o záruce, které je každému z těchto produktů a služeb přiloženo. Žádná ze zde uvedených informací nezakládá další záruky. Společnost HP není zodpovědná za technické nebo redakční chyby ani za opomenutí vyskytující se v tomto dokumentu.

První vydání: červenec 2007

Číslo dokumentu: 448446-221

## **Důležité informace o produktu**

Tato uživatelská příručka popisuje funkce, kterými je vybavena většina modelů. Některé funkce nemusí být ve vašem počítači k dispozici.

# **Obsah**

#### 1 Použití multimediálního hardwaru

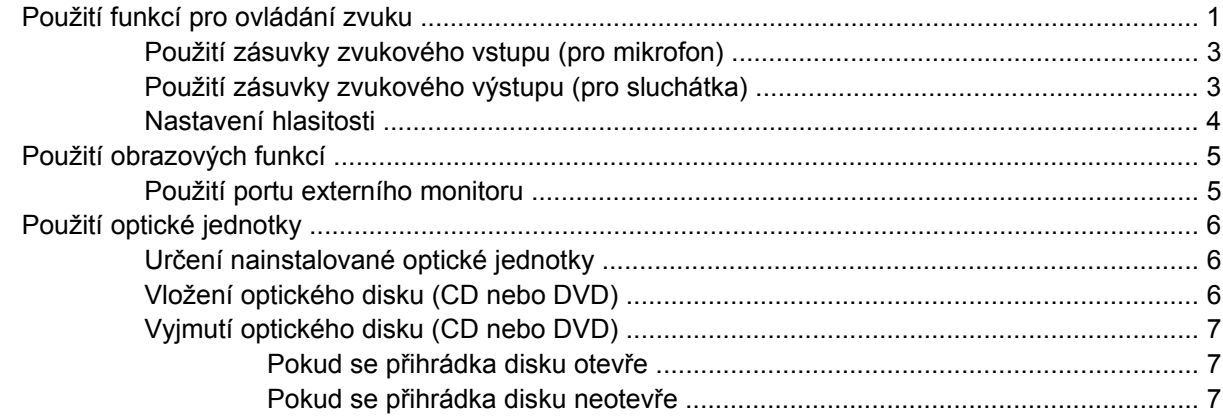

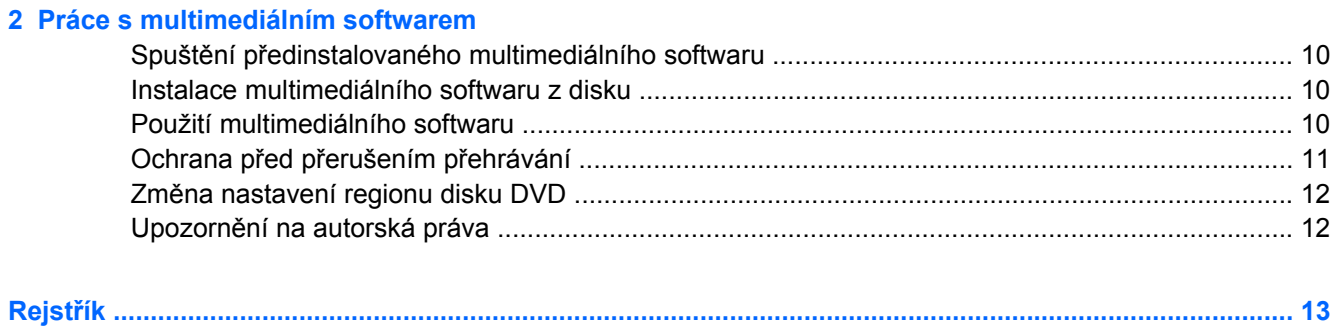

# <span id="page-6-0"></span>**1 Použití multimediálního hardwaru**

## **Použití funkcí pro ovládání zvuku**

Následující obrázek a tabulka popisují funkce pro ovládání zvuku na počítači.

**POZNÁMKA:** Váš počítač se může od obrázku v této kapitole mírně lišit.

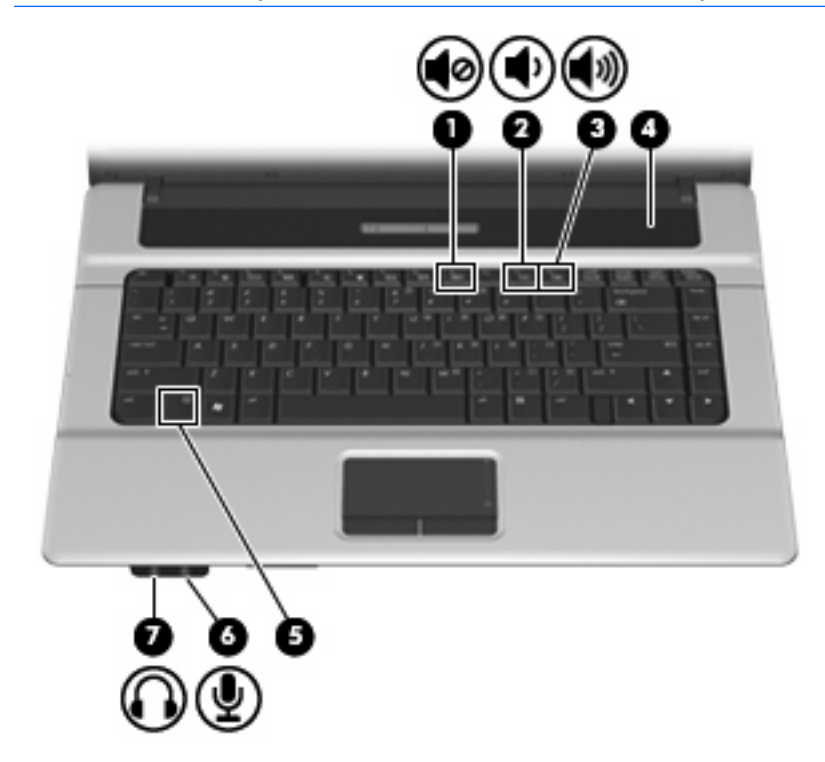

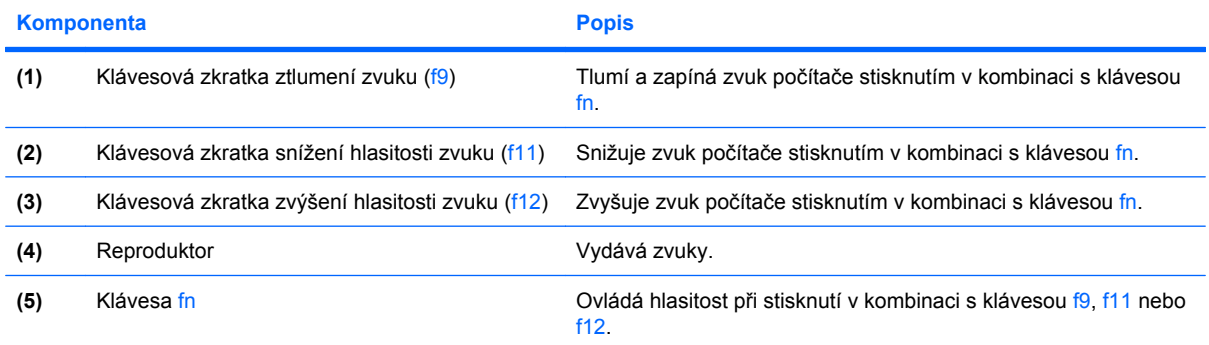

<span id="page-7-0"></span>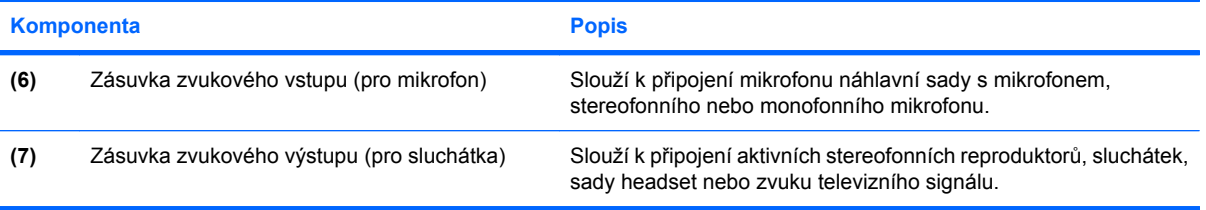

### <span id="page-8-0"></span>**Použití zásuvky zvukového vstupu (pro mikrofon)**

Počítač je vybaven stereofonním (dvoukanálovým) konektorem pro zapojení mikrofonu. Tento konektor podporuje volitelný stereofonní nebo monofonní mikrofon. Pomocí softwaru pro záznam zvuku externími mikrofony můžete pořizovat stereofonní záznamy.

Pro připojení do zásuvky pro mikrofon použijte mikrofon s 3,5 milimetrovým konektorem.

### **Použití zásuvky zvukového výstupu (pro sluchátka)**

- **VAROVÁNÍ!** Aby nedošlo k poškození sluchu, před připojením sluchátek snižte hlasitost. Další informace o bezpečnosti naleznete v části *Poznámky o předpisech, bezpečnosti a prostředí*.
- **UPOZORNĚNÍ:** Z důvodu zabránění škodám na externím zařízení nepřipojujte ke sluchátkové zásuvce konektor s jedním zvukovým kanálem (monofonní signál).

Sluchátková zásuvka se používá nejen k připojení sluchátek, ale také k připojení zvukového vstupu zařízení, jako například napájených externích reproduktorů nebo stereofonního zvukového systému.

Při připojování zařízení ke sluchátkové zásuvce používejte jen 3,5mm stereofonní konektor.

Pokud ke sluchátkové zásuvce připojíte zařízení, reproduktory budou deaktivovány.

### <span id="page-9-0"></span>**Nastavení hlasitosti**

Hlasitost lze upravit pomocí následujících ovládacích prvků:

- Klávesová zkratka ovládání hlasitosti počítače Kombinace klávesy fn **(1)** a funkční kláves f9 **(2)**, f11 **(3)** nebo f12 **(4)**:
	- Chcete-li zvuk vypnout nebo obnovit, stiskněte tlačítko fn+f9.
	- Chcete-li ztlumit hlasitost, stiskněte tlačítko fn+f11.
	- Chcete-li zvýšit hlasitost, stiskněte tlačítko fn+f12.

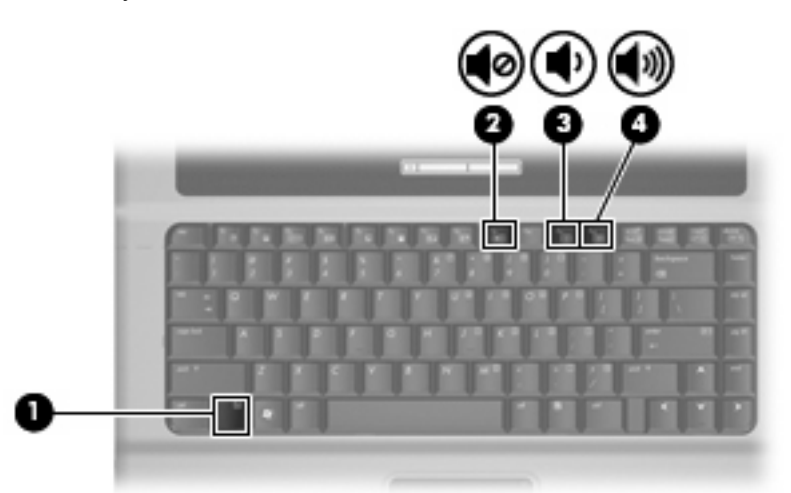

- Ovládání hlasitosti v systému Windows®:
	- **a.** Klepněte na ikonu **Volume** (Hlasitost) v oznamovací oblasti na pravé straně hlavního panelu.
	- **b.** Podle toho, zda chcete hlasitost zvýšit nebo snížit, přetáhněte posuvník nahoru nebo dolů. Hlasitost ztlumíte klepnutím na ikonu **Mute** (Ztlumit).

–nebo–

- **a.** V oznamovací oblasti klepněte pravým tlačítkem na ikonu **Volume** (Hlasitost) a poté klepněte na položku **Open Volume Mixer** (Otevřít mixer hlasitosti).
- **b.** Ve sloupci Reproduktory můžete zvýšit nebo snížit hlasitost přetáhnutím posuvníku **Hlasitost** nahoru nebo dolů. Hlasitost můžete ztlumit také klepnutím na ikonu **Mute** (Ztlumit).

Pokud se v oznamovací oblasti ikona Hlasitost) nezobrazuje, můžete ji přidat následujícím způsobem:

- **a.** Klepněte pravým tlačítkem myši do oznamovací oblasti a potom klepněte na položku **Properties** (Vlastnosti).
- **b.** Klepněte na kartu **Notification Area** (Oznamovací oblast).
- **c.** Po klepnutí na ikonu Systém vyberte zaškrtávací políčko **Volume** (Hlasitost).
- **d.** Klepněte na tlačítko **OK**.
- Ovládání hlasitosti programem:

Hlasitost můžete nastavit také v rámci některých programů.

# <span id="page-10-0"></span>**Použití obrazových funkcí**

### **Použití portu externího monitoru**

Port externího monitoru slouží k připojení externího zobrazovacího zařízení, jako například externího monitoru nebo projektoru, k počítači.

Chcete-li připojit zobrazovací zařízení, připojte kabel zařízení k portu externího monitoru.

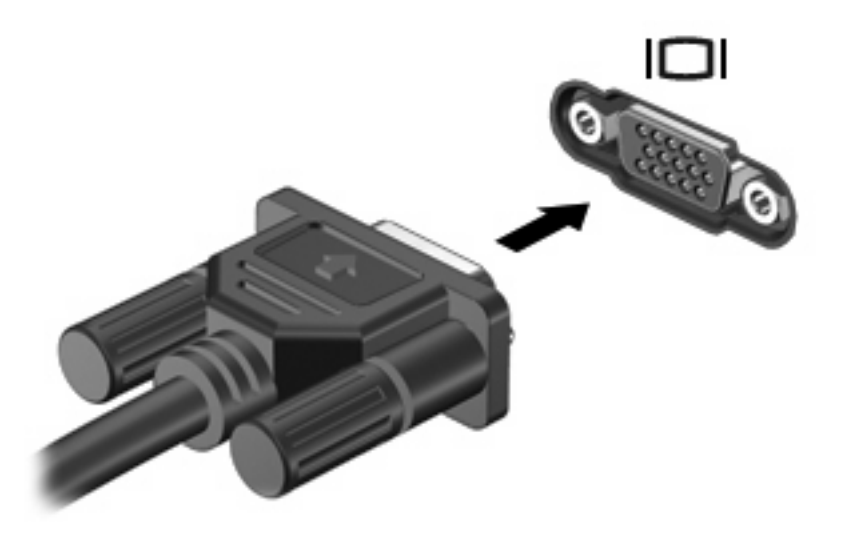

**POZNÁMKA:** Pokud na řádně připojeném externím zobrazovacím zařízení není žádný obraz, stisknutím kláves fn+f4 přepněte obraz na zařízení. Opakovaným stisknutím kláves fn+f4 budete přepínat mezi displejem počítače a zařízením.

# <span id="page-11-0"></span>**Použití optické jednotky**

V závislosti na typu optické jednotky a softwaru nainstalovaném v počítači umožňuje optická jednotka přehrávání, kopírování a vytváření disků CD a DVD.

### **Určení nainstalované optické jednotky**

▲ Klepněte na tlačítko **Start > Počítač**.

### **Vložení optického disku (CD nebo DVD)**

- **1.** Zapněte počítač.
- **2.** Stisknutím tlačítka **(1)** na krytu jednotky uvolněte přihrádku disku.
- **3.** Vytáhněte přihrádku **(2)**.
- **4.** Uchopte disk za hrany (nedotýkejte se povrchů disku) a umístěte jej do středu přihrádky, popsanou stranu vzhůru.
- **POZNÁMKA:** Pokud přihrádka není zcela přístupná, opatrně disk nakloňte a umístěte jej na vřeteno.
- **5.** Opatrně zatlačte disk **(3)** na vřeteno přihrádky (disk musí zapadnout na místo).

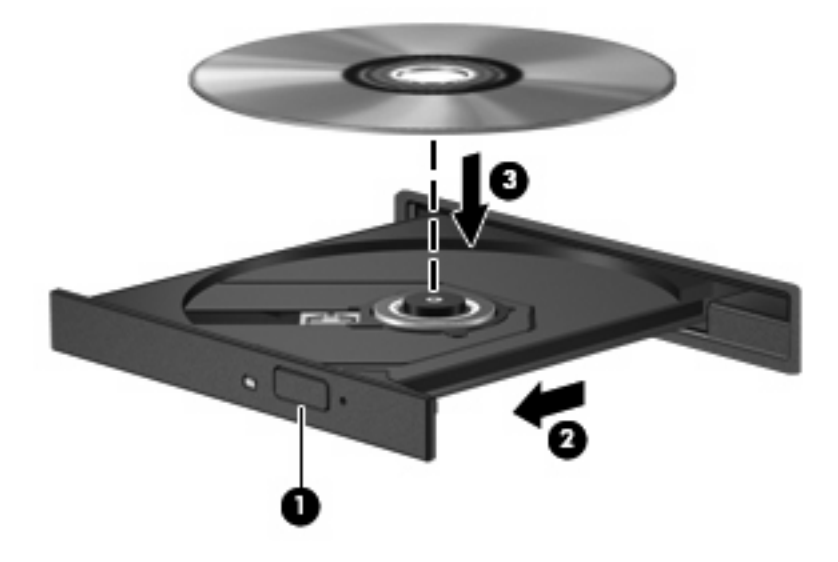

- **6.** Zavřete přihrádku disku.
- **POZNÁMKA:** Po vložení disku dojde ke krátké standardní prodlevě. Pokud jste nevybrali přehrávač médií, zobrazí se dialog funkce automatického přehrávání. Budete vyzváni k volbě použití obsahu média.

### <span id="page-12-0"></span>**Vyjmutí optického disku (CD nebo DVD)**

Disk lze vyjmout dvěma způsoby v závislosti na tom, zda se přihrádka disku přirozeně otevře či ne.

#### **Pokud se přihrádka disku otevře**

- **1.** Stisknutím tlačítka **(1)** na jednotce uvolněte přihrádku disku a poté jemně táhněte za přihrádku **(2)**, dokud se nezastaví.
- **2.** Vyjměte disk **(3)** z přihrádky tak, že opatrně zatlačíte na vřeteno a současně zatáhnete za vnější hrany disku (nedotýkejte se povrchu disku).
- **POZNÁMKA:** Pokud přihrádka není plně přístupná, disk opatrně nakloňte a vyjměte jej.

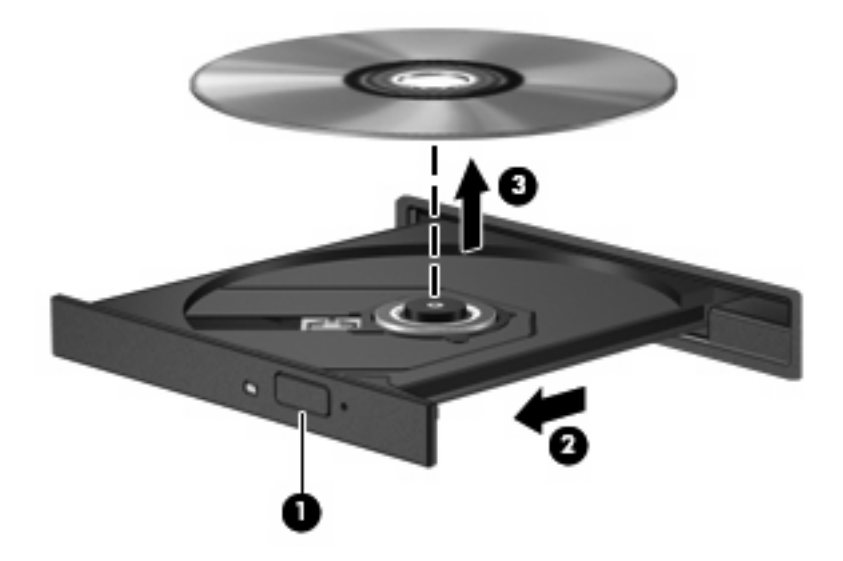

**3.** Zavřete přihrádku disku a vložte disk do ochranného obalu.

#### **Pokud se přihrádka disku neotevře**

- **1.** Zasuňte konec svorky na papír **(1)** do otvoru pro uvolnění na přední straně jednotky.
- **2.** Opatrně zatlačte na symbol kancelářské svorky, dokud nedojde k uvolnění. Potom vytáhněte přihrádku **(2)**.
- **3.** Vyjměte disk **(3)** z přihrádky tak, že opatrně zatlačíte na vřeteno a současně zatáhnete za vnější hrany disku (nedotýkejte se povrchu disku).
- **POZNÁMKA:** Pokud přihrádka není plně přístupná, disk opatrně nakloňte a vyjměte jej.

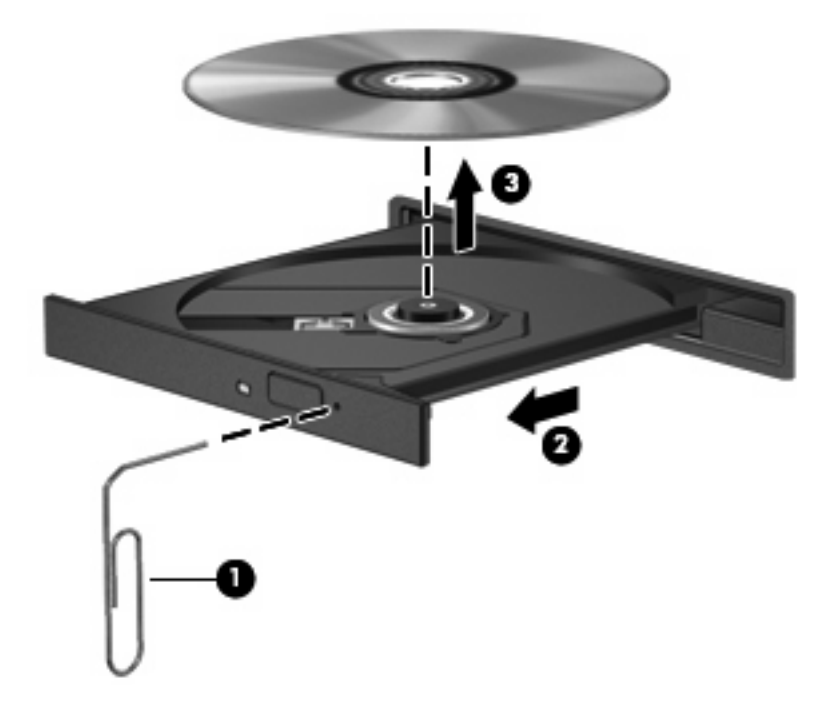

**4.** Zavřete přihrádku disku a vložte disk do ochranného obalu.

# <span id="page-14-0"></span>**2 Práce s multimediálním softwarem**

V počítači je nainstalován multimediální software. U některých modelů může být přiložen další multimediální software na optickém disku.

V závislosti na hardwaru a softwaru dodaného s počítačem mohou být podporovány následující multimediální funkce:

- Přehrávání digitálních médií, včetně zvukových a obrazových disků CD, zvukových a obrazových disků DVD a internetového rádia.
- Vytváření nebo kopírování datových disků CD.
- Vytváření, úprava a vypalování zvukových disků CD.
- Vytváření, úprava a vypalování videa nebo filmů na disky DVD nebo CD.
- **UPOZORNĚNÍ:** Ztrátě informací nebo poškození disku zabráníte dodržováním následujících pravidel:

Před zápisem na disk připojte počítač ke spolehlivému externímu zdroji napájení. Nezapisujte na disk, pokud je počítač napájen z baterie.

Před zápisem na disk ukončete všechny programy (kromě programu pro zápis na disk).

Nekopírujte přímo ze zdrojového disku nebo síťové jednotky na cílový disk. Místo toho zkopírujte data zdrojového disku nebo síťové jednotky na pevný disk a potom je zkopírujte na cílový disk.

Během zápisu na disk nepoužívejte klávesnici počítače ani s počítačem nijak nemanipulujte. Proces zápisu je velmi citlivý na vibrace.

**E** POZNÁMKA: Informace o používání softwaru dodaného s počítačem naleznete v pokynech výrobce softwaru, které mohou být poskytnuty na disku, jako soubory online nápovědy nebo na webové stránce výrobce.

# <span id="page-15-0"></span>**Spuštění předinstalovaného multimediálního softwaru**

- **1.** Vyberte položku **Start > Všechny programy**.
- **2.** Klepněte na program, který chcete otevřít.

## **Instalace multimediálního softwaru z disku**

- **1.** Vložte disk do optické jednotky.
- **2.** Až se spustí průvodce instalací, postupujte podle pokynů na obrazovce.
- **3.** Je-li to vyžadováno, restartujte počítač.

# **Použití multimediálního softwaru**

- **1.** Vyberte položky **Start > Všechny programy** a otevřete multimediální program, který chcete otevřít. Například, chcete-li přehrát zvukový disk CD pomocí programu Windows Media Player, klepněte na **Windows Media Player**.
- **POZNÁMKA:** Některé programy se mohou nacházet ve vnořených složkách.
- **2.** Vložte disk, jako například zvukový disk CD, do optické jednotky.
- **3.** Postupujte podle pokynů na obrazovce.

– nebo –

**1.** Vložte disk, jako například zvukový disk CD, do optické jednotky.

Zobrazí se dialog funkce automatického přehrávání.

**2.** Vyberte multimediální úlohu ze seznamu úloh.

# <span id="page-16-0"></span>**Ochrana před přerušením přehrávání**

Snížení rizika přerušení přehrávání:

- Před přehráváním disku CD nebo DVD uložte práci a ukončete veškeré programy.
- Během přehrávání disku neodpojujte ani nepřipojujte žádný hardware.

Během přehrávání disku neaktivujte režim spánku ani úsporný režim. Jinak se zobrazí výzva, zda chcete pokračovat. V tom případě klepněte na **Ne**. Po klepnutí na tlačítko Ne může počítač reagovat některým z následujících způsobů:

Přehrávání se obnoví.

– nebo –

Okno přehrávání v multimediálním programu se zavře. Chcete-li znovu přehrát disk CD nebo DVD, klepněte na tlačítko **Přehrát** v multimediálním programu a znovu se spustí přehrávání disku. V ojedinělých případech bude potřeba ukončit program a opět jej spustit.

# <span id="page-17-0"></span>**Změna nastavení regionu disku DVD**

Většina disků DVD, které obsahují soubory podléhající autorským právům, obsahuje také kódy regionů. Kódy regionů slouží k účinnější mezinárodní ochraně autorských práv.

Disk DVD obsahující kód regionu je možné přehrát pouze v případě, že kód regionu na disku DVD odpovídá nastavení regionu v jednotce DVD.

**UPOZORNĚNÍ:** Nastavení regionu jednotky DVD lze změnit maximálně pětkrát.

Nastavení regionu vybrané při páté změně se stane trvalým nastavením regionu v jednotce DVD.

Počet zbývajících změn regionu se zobrazuje na kartě Region disku DVD.

Chcete-li změnit nastavení v operačním systému, postupujte následujícím způsobem:

- **1.** Postupně klepněte na tlačítko **Start > Počítač > Vlastnosti systému**.
- **2.** V levém panelu klepněte na **Správce zařízení**.
- **POZNÁMKA:** Za účelem zvýšení bezpečnosti systém Windows obsahuje funkci Správa uživatelských účtů. Můžete být vyzváni k zadání povolení nebo hesla pro operace typu instalování aplikací, spouštění nástrojů nebo změny nastavení systému Windows. Další informace naleznete v elektronické nápovědě systému Windows.
- **3.** Klepněte na znaménko "+" vedle **Jednotky DVD/CD-ROM**.
- **4.** Klepněte pravým tlačítkem myši na jednotku DVD, pro kterou chcete změnit nastavení regionu, a potom klepněte na položku **Vlastnosti**.
- **5.** Na kartě **Region disku DVD** proveďte požadované změny.
- **6.** Klepněte na tlačítko **OK**.

## **Upozornění na autorská práva**

Vytváření neautorizovaných kopií materiálu chráněného autorskými právy, včetně počítačových programů, filmů, vysílání a zvukových záznamů, je podle platných zákonů o autorských právech trestným činem. Nepoužívejte počítač pro tyto účely.

# <span id="page-18-0"></span>**Rejstřík**

### **C**

CD ochrana [9](#page-14-0) přehrávání [11](#page-16-0) vložení [6](#page-11-0) vyjmutí [7](#page-12-0) zápis na [9](#page-14-0)

### **D**

DVD ochrana [9](#page-14-0) přehrávání [11](#page-16-0) vložení [6](#page-11-0) vyjmutí [7](#page-12-0) zápis na [9](#page-14-0) změna nastavení regionu [12](#page-17-0)

### **E**

externí monitor, port [5](#page-10-0)

#### **F**

funkce pro ovládání zvuku [1](#page-6-0)

**H**

hlasitost, nastavení [4](#page-9-0)

#### **K**

klávesová zkratka, ztlumení zvuku [1](#page-6-0) klávesová zkratka snížení hlasitosti zvuku [1](#page-6-0) klávesová zkratka ztlumení zvuku [1](#page-6-0) klávesová zkratka zvýšení hlasitosti zvuku [1](#page-6-0) klávesové zkratky snížení hlasitosti [1](#page-6-0) zvýšení hlasitosti [1](#page-6-0) klávesové zkratky pro hlasitost [4](#page-9-0) kódy regionů, DVD [12](#page-17-0)

### **M**

mikrofony, podporované [3](#page-8-0) monitor, připojení [5](#page-10-0) multimediální software popis [9](#page-14-0) použití [10](#page-15-0)

### **N**

nastavení regionu disku DVD [12](#page-17-0)

### **O**

optická jednotka ochrana [9](#page-14-0) přehrávání [11](#page-16-0) optický disk vložení [6](#page-11-0) vyjmutí [7](#page-12-0) zápis na [9](#page-14-0)

### **P**

porty externí monitor [5](#page-10-0) programy multimédia [9](#page-14-0) použití [10](#page-15-0) projektor, připojení [5](#page-10-0)

### **R**

reproduktor [1](#page-6-0)

### **S**

sluchátka [2](#page-7-0) software multimédia [9](#page-14-0) použití [10](#page-15-0)

### **Š**

špunty (sluchátka) [2](#page-7-0)

### **T**

televizor [3](#page-8-0) tlačítko, vypnutí zvuku [4](#page-9-0) tlačítko pro vypnutí zvuku [4](#page-9-0)

### **U**

upozornění na autorská práva [12](#page-17-0)

### **V**

videorekordér [3](#page-8-0) vypnutí zvuku, tlačítko [4](#page-9-0)

### **Z**

zabezpečení funkce přehrávání [11](#page-16-0) zásuvka zvukového vstupu (pro mikrofon) [2](#page-7-0), [3](#page-8-0) zásuvka zvukového výstupu (pro sluchátka) [2](#page-7-0), [3](#page-8-0) zásuvky zvukový vstup (pro mikrofon) [2](#page-7-0), [3](#page-8-0) zvukový výstup (pro sluchátka) [2](#page-7-0), [3](#page-8-0)

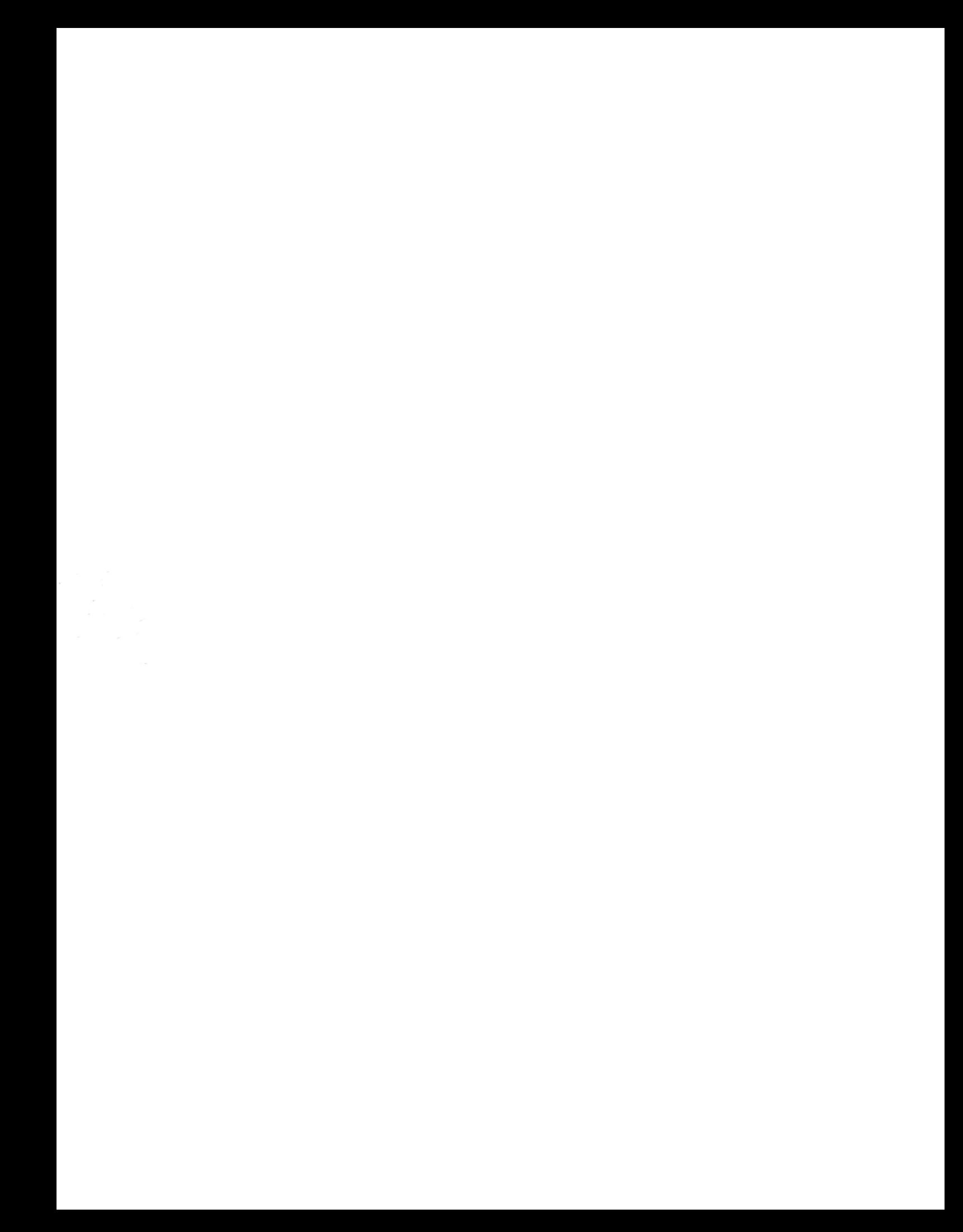